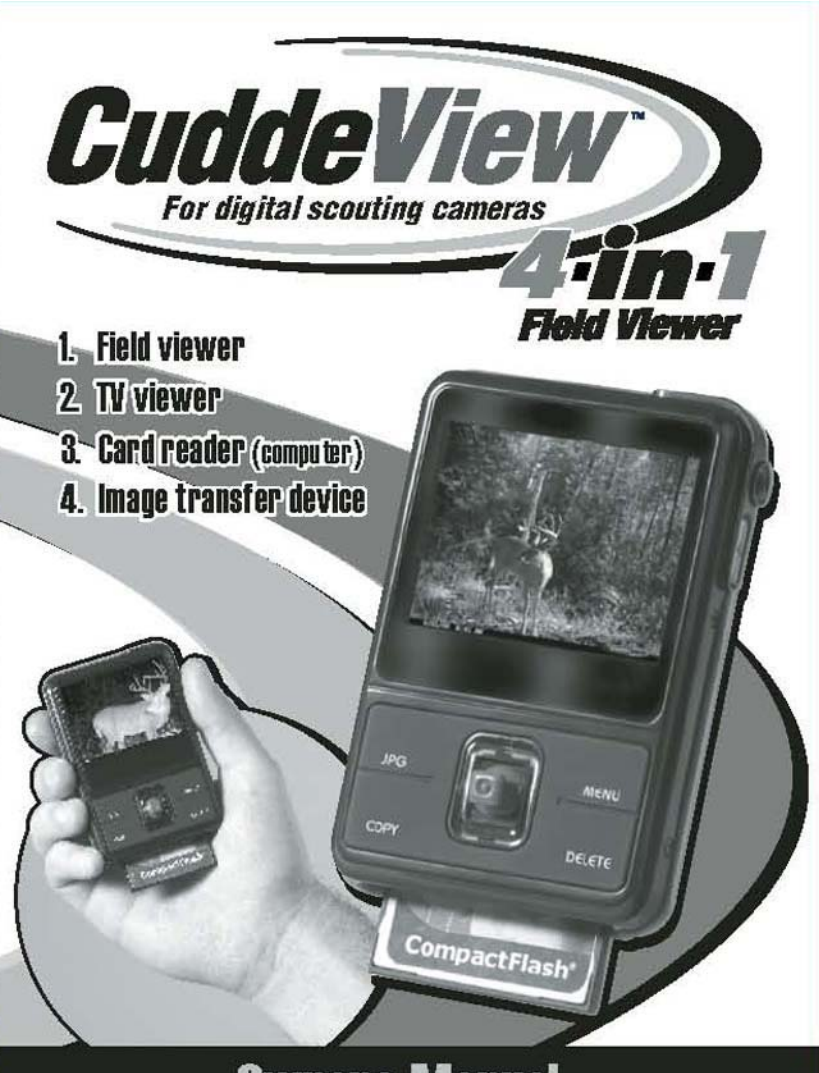

# **Owners Manual**

#### **Table of Contents**

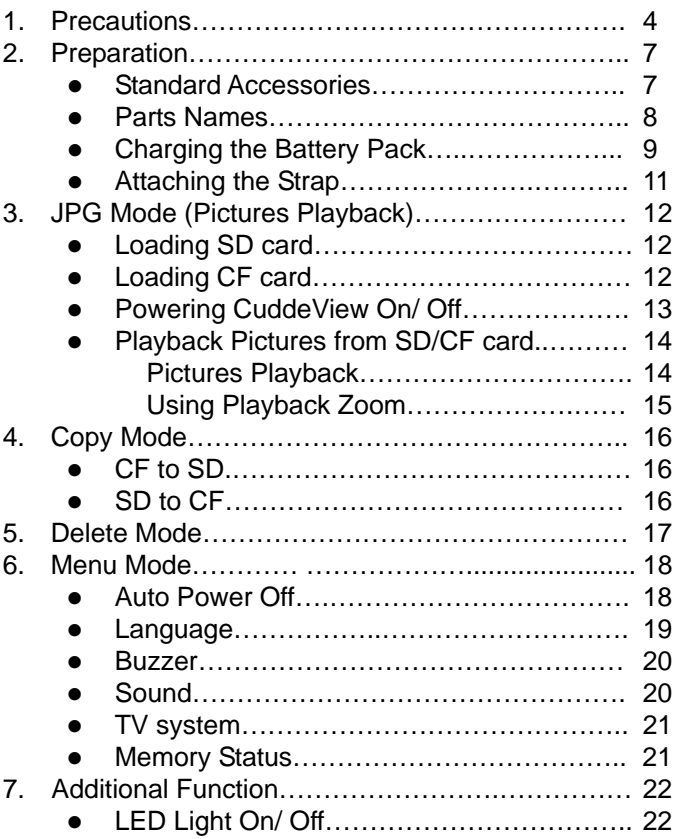

# **Table of Contents**

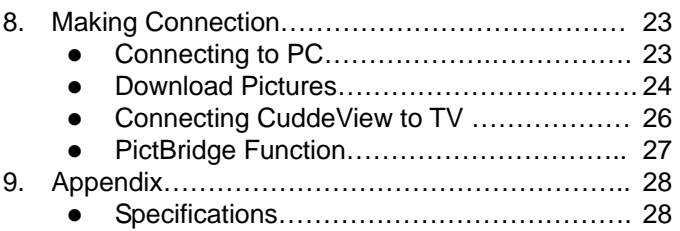

#### **Welcome**

Thank you for purchasing a CuddeView 4-in-1 viewer. CuddeView was designed specifically for the scouting camera enthusiast. It will allow you to view scouting camera images in the field thereby giving you instant information with which you can make better hunting decisions.

CuddeView allows you to view your images in the field, on TV or on a computer. The required connection cables are included.

CuddeView also allows you to transfer images from the memory card in your scouting camera(s) to a single archive card. This way you can put the same card back into your camera(s), eliminating the need for card swapping.

CuddeView comes from the makers of Cuddeback Digital Scouting Cameras although it will work with most cameras that use either CompactFlash or SD memory cards.

Enjoy your CuddeView!

## **1. Precaution**

Before using CuddeView, please ensure that you read and understand the safety precautions described below. Always ensure that the photo viewer is operated correctly.

- Never operate CuddeView inside of an aircraft or anywhere else where operation of such devices is restricted. Improper use creates the risk of serious accident.
- Do not try to open the case of CuddeView or attempt to modify CuddeView in any way. High-voltage internal components create the risk of electric shock when exposed. Maintenance and repairs should be performed only by authorized service providers.
- Do not fire the flash too close to the eyes of animals or people, especially for young children. Eye damage may result. In particular, remain at least one meter away from infants when using flash.
- Keep CuddeView away from water and other liquids. Do not use CuddeView with wet hands. Never use CuddeView in the rain or snow. Moisture creates the danger of fire and electric shock.
- Keep CuddeView and its accessories out of the reach of children and animals to prevent accidents or damage to the photo viewer.
- If you notice smoke or a strange odor coming from CuddeView, turn the power off immediately. Take CuddeView to the nearest authorized service center for repair. Never attempt to repair CuddeView on your own.
- Use only the recommended power accessories. Use of power sources not expressly recommended for CuddeView may lead to overheating, distortion of the equipment, fire, electrical shock or other hazards.
- CuddeView may become slightly warm during use. This does not indicate malfunction.
- If the exterior of CuddeView needs cleaning, wipe it with a soft, dry cloth.

# **FCC Notice**

This equipment has been tested and found to comply with the limits for a Class B digital device, pursuant to Part 15 of the FCC Rules. These limits are designed to provide reasonable protection against harmful interference in a residential installation. This equipment generates, uses and can radiate radio frequency energy. If not installed and used in accordance with the instruction, it may cause harmful interference to radio communication. However, there is no guarantee that interference will not occur in a particular installation. If this equipment does cause harmful interference to radio or television reception, which can be determined by turning the equipment on the off, the user is encouraged to try to correct the interference by one or more the following suggestion.

- Reorient or relocate the receiving antenna.
- Increase the distance between the equipment and the receiver.
- Connect the equipment to a different power outlet other than the one where the receiver is connected.
- Consult an experienced television or radio technician for help.

## **CAUTION**

To comply with the limits for a Class B digital device, pursuant to Part 15 of the FCC Rules, this device must only be installed on computer equipment certified to comply with the Class B limits.

# **2. Preparation**

## **Standard Accessories**

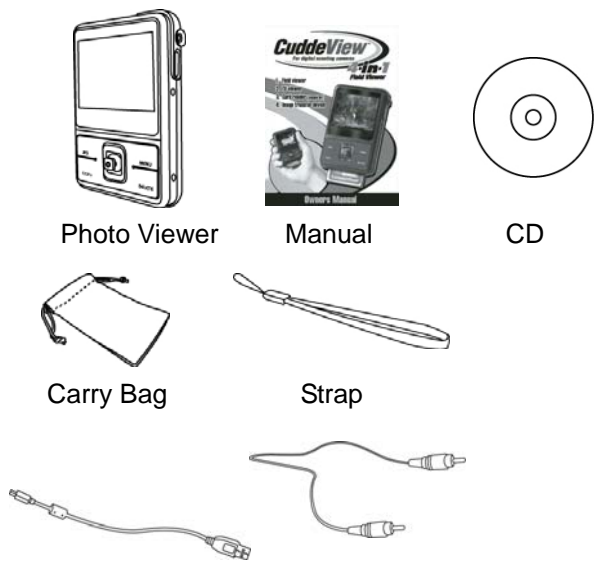

USB cable TV cable

## **Part Names**

#### Front View

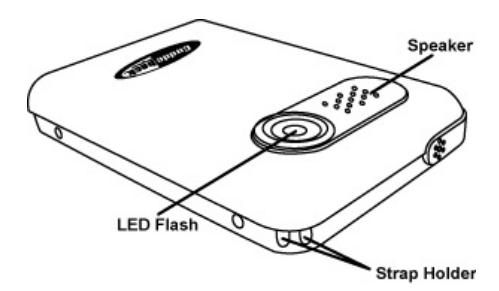

Back View

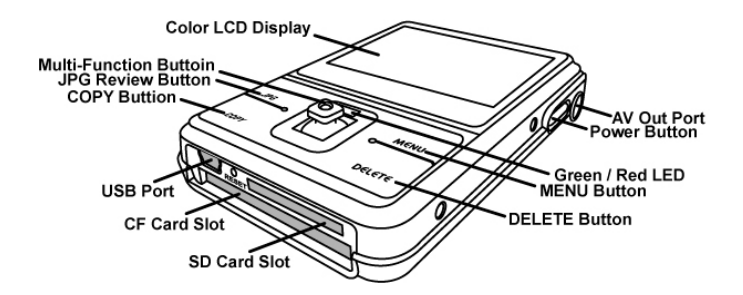

## **Charging the Battery**

Long battery life is one of the key benefits of this product compared to others. CuddeView battery has already been charged prior to shipment, however, to be safe, **please charge the battery at least 4 hours when your first use**. You may want to follow the instructions below to make sure that your CuddeView is fully charged. The lithium-ion battery used in CuddeView recharges automatically when CuddeView is plugged into a PC via the provided USB cable. When the battery is charging, the red LED will light up. When charging is complete, the red LED will be off.

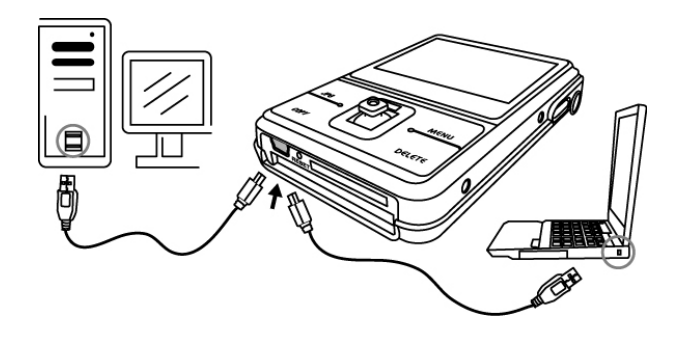

Or you could charge the battery by AC adaptor (not supplied) to a power outlet. Any USB AC adapter will function with CuddeView.

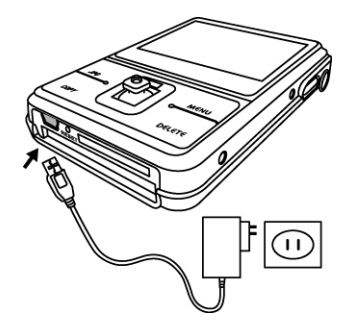

Battery power status

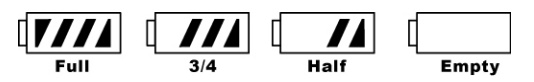

#### **CAUTION**

- \* It takes approximately 4 hours to fully charge a depleted battery.
- \* The photo viewer can be charge at ambient temperatures between 0℃  $(32^{\circ}F)$  and +40°C (104°F).
- \* The battery does not need to be fully discharge or exhausted before being recharged.
- \* Lithium-ion battery loses their charge even when not used. So, be sure to charge the battery before use.
- \* To ensure that your battery lasts as long as possible, switch the photo viewer off when you are not using it.

# **Attaching the Strap**

- 1. The small loop goes through the strap holder.
- 2. Then the small loop goes through one clutch of the loop again and pulls tightly.

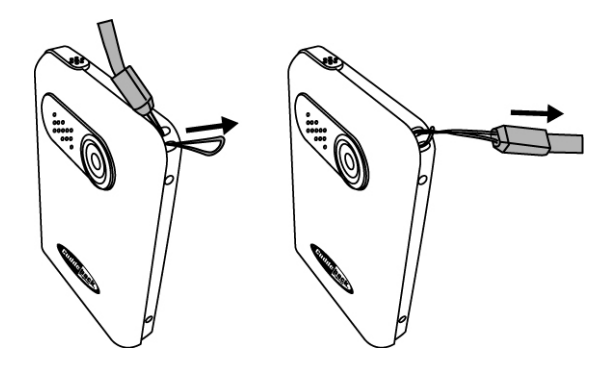

# **Loading SD Card**

Insert SD card into SD memory card slot and push it all the way in.

Use finger nail to push out the SD card.

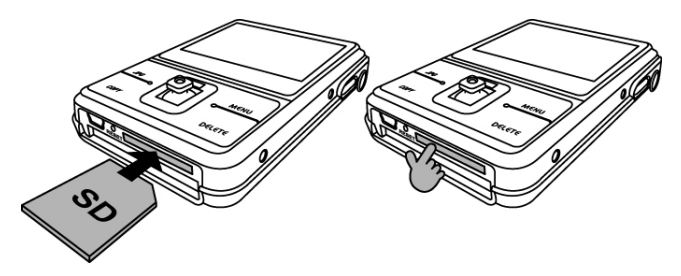

**Loading CF Card**

Insert CF card into CF memory card slot. It is fully installed when it is.

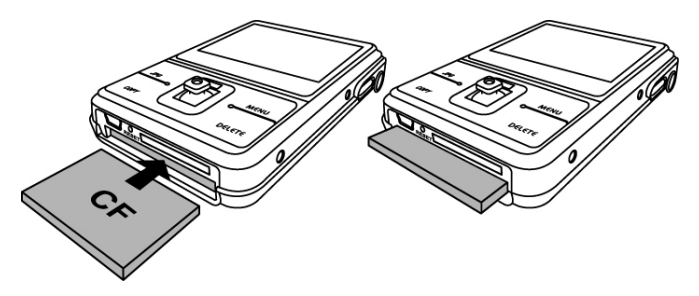

## **Powering the photo viewer ON/ OFF**

#### **Power ON**

- 1. Press the Power Button to turn on CuddeView'sj LCD Monitor.
- 2. When the LCD Monitor has been activated. CuddeView is ready to playback the images of SD or CF card.

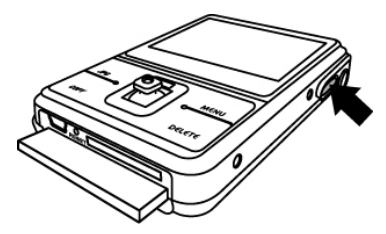

## **Power OFF**

- 1. Press the Power Button again to turn CuddeView off.
- 2. CuddeView will turns off automatically to save power. To set the Auto Power Off, please refer to page 19.

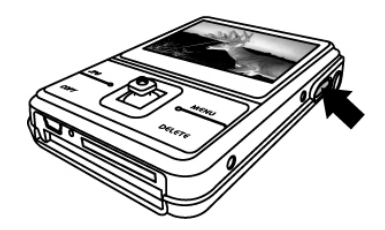

# **Playback Pictures from SD/ CF card**

## **Picture Playback**

1. Press JPG Button for play back the images from SD or CF card.

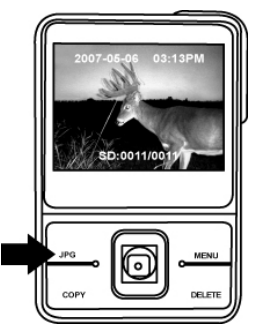

2. Push  $\triangleright$  or  $\blacktriangleleft$  to scroll the pictures.

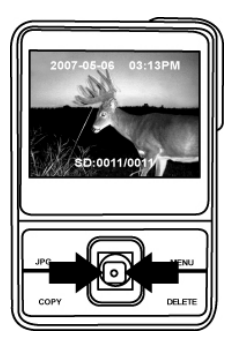

## **Using Playback Zoom**

1. Push  $\triangle$  to pan the center of the picture to view. Push  $\triangle$  and  $\nabla$  to zoom in and zoom out.

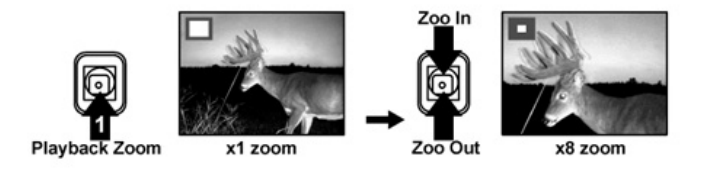

2. Press OK Button to fix the zoom frame from purple to blue. Push  $\triangleright$  and  $\blacktriangleleft$  or  $\blacktriangle$  and  $\blacktriangleright$  to move to a specific area you want to zooming inward and press OK button again.

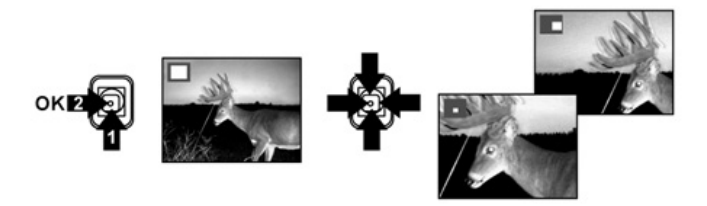

3. Press JPG Button to return pictures playback status.

# **4. COPY Mode**

One of the most useful features of your CuddeView is the ability to transfer images and videos, from SD card to CF card or from CF card to SD card.

- 1. Press Copy Button once, to copy pictures on CF card to SD card.
- 2. Push  $\blacktriangleleft$  to select " $\checkmark$ " and press OK Button for confirmation.

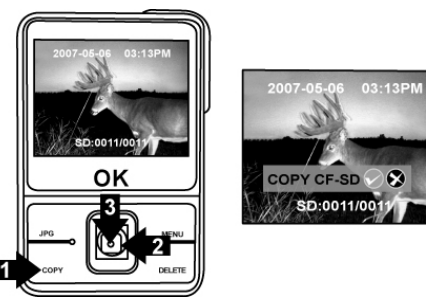

- 3. Press Copy Button twice, to copy pictures of SD card to CF card.
- 4. Push  $\blacktriangleleft$  to select " $\checkmark$ " and press OK Button for confirmation.

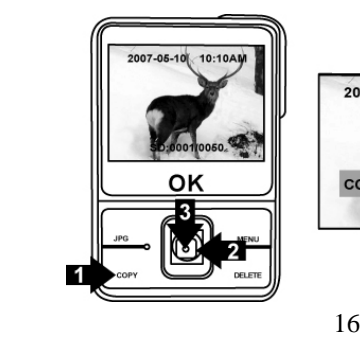

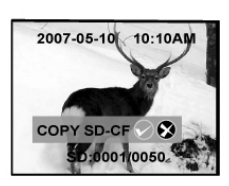

## **5. DELETE Mode**

1. Press Delete Button once. Push  $\blacktriangleleft$  to select " $\checkmark$ " and press OK Button to delete current review picture.

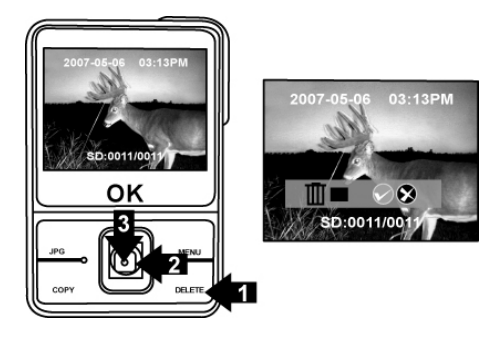

3. Press Delete Button twice. Push  $\blacktriangleleft$  to select " $\checkmark$ " and press OK Button to delete all pictures. Press JPG Button to return pictures playback status.

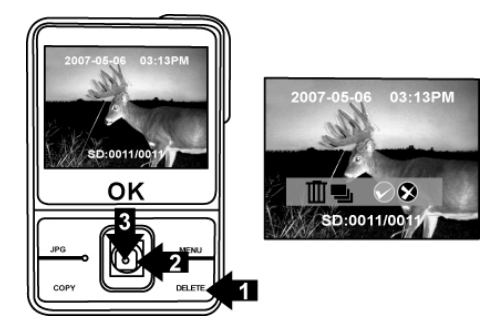

# **6. MENU mode**

Press MENU Button to enter Setting Mode and then push  $\blacktriangleright$  forward to select setting modes.

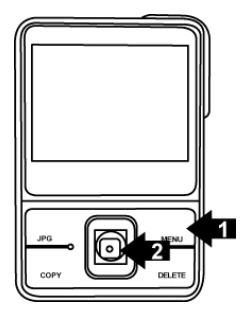

## **Auto Power Off**

- 1. Select MENU Mode.
- 2. Press OK Button.
- 3. Push  $\blacktriangleright$  to select the 5 min for power saving or "X" is turn off auto power off function which you want to change, and press OK Button to set.

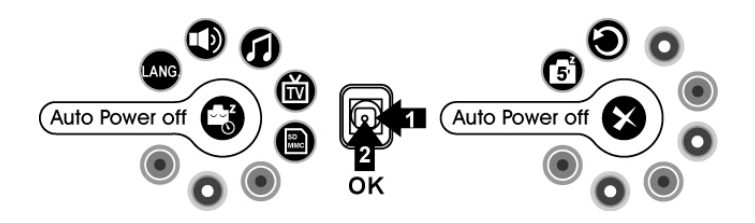

## **Language**

- 1. Select MENU Mode.
- 2. Push  $\blacktriangleright$  to select Language Mode and press OK Button.
- 3. Push  $\blacktriangleright$  to select languages you want to change, and press OK Button to set.

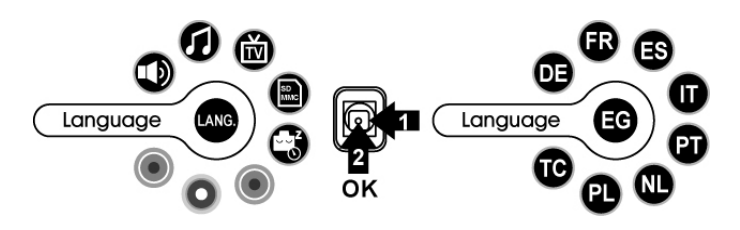

4. Language reference table

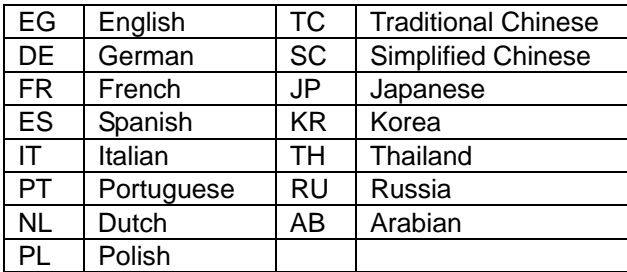

## **Buzzer**

- 1. Select MENU Mode.
- 2. Push  $\blacktriangleright$  to select Buzzer Mode and press OK Button
- 3. To select " $\checkmark$ " to turn on, "X" is turn off the buzzer function.

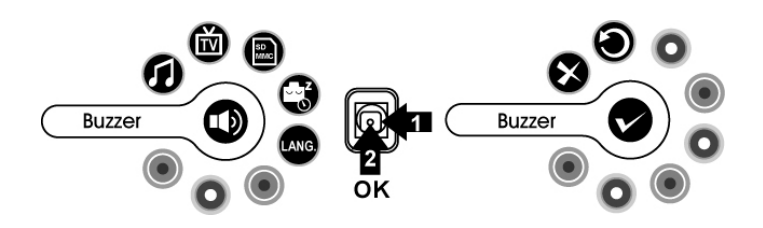

# **Sound**

- 1. Select MENU Mode.
- 2. Push  $\blacktriangleright$  to select Sound Mode and press OK Button to adjust the volume.
- 3. Push  $\triangleright$  or  $\blacktriangleleft$  to adjust the volume you want to change, and press OK Button to set.

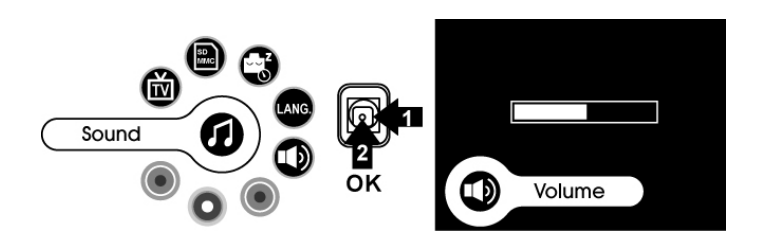

## **TV system**

- 1. Under MENU Mode.
- 2. Press ▶ to select **TV system** Mode and press OK **Button**
- 3. Push ▶ to select **NTSC/ PAL** you want to change, and press OK Button to set. Use NTSC setting in USA and Canada.

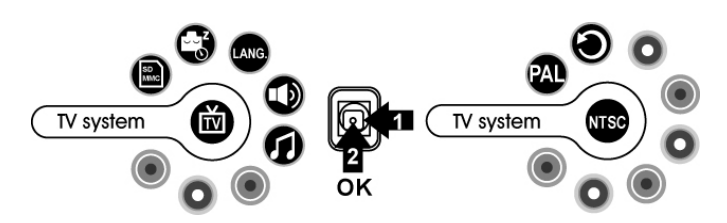

# **Memory Status**

- 1. Under MENU Mode.
- 2. Push ▶ to select **Memory Status** Mode and press OK Button.
- 3. Push to select **SD** (playback in SD card)/ **CF** (playback in CF card). Select CF card playback for use with scouting camera that use CF cards. Select SD card playback for scouting cameras that use SD cards

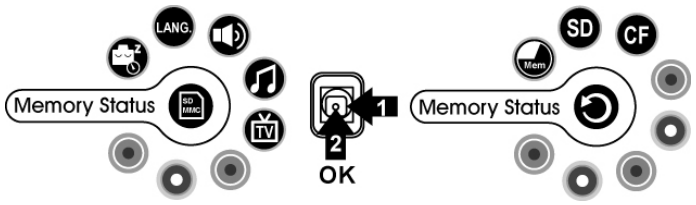

# **7. Additional Function**

# **LED Light On/Off**

CuddeView has a built in LED light that you can use as a mini-flashlight. This can be used to help operate your scouting camera in low light conditions.

- 1. Press MENU mode.
- 2. Press Delete button to change the LED flash on.
- 3. Press Delete button again to turn the LED flash off.

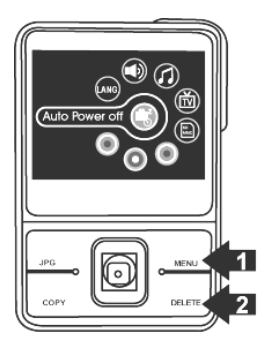

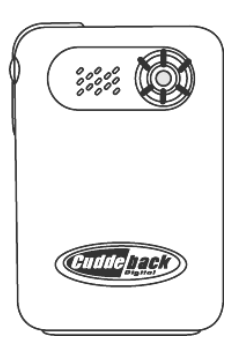

# **Connecting to PC**

Window 2000/ XP/ Vista- No Driver Required:

- 1. Power on the viewer first.
- 2. Plug the USB cable to the viewer and computer properly.

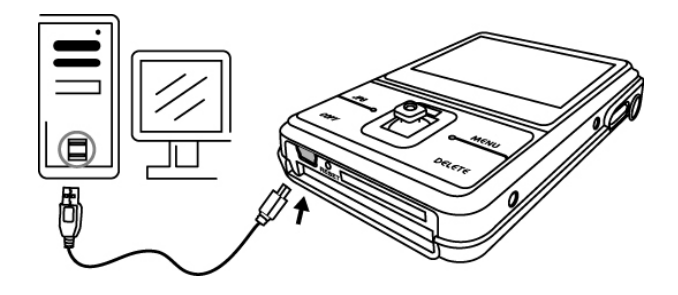

## **Download Pictures**

- 1. Power on the camera first and plug in USB cable
- 2. **For Windows 2000:**

Double click "My Computer" icon on the Windows Desktop.

## **For Windows XP:**

Select "Open Folder view files using Windows Explorer" and click "OK"

3. Select **MSDC symbol** from the TFT screen and press OK button to set.

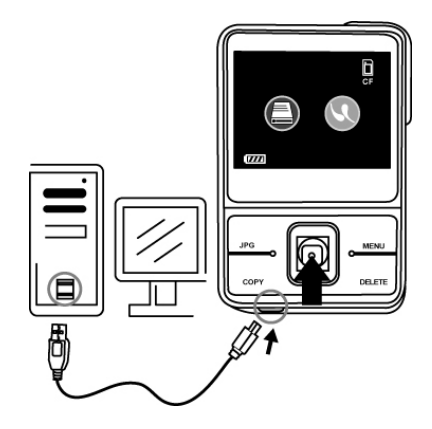

## **When SD card installed**

- 1. Double click on the **DCIM folder** to open.
- 2. Double click on the **100CUDDY folder** for pictures or You could find **100CDY folder** which copy pictures from CF card.
- 3. You can copy the pictures to your designated folder or album.

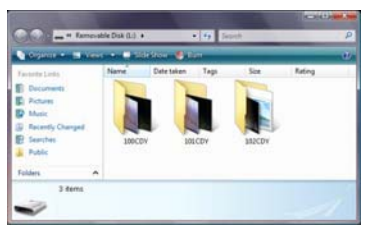

# **When CF card installed**

- 1. Double click on the **DCIM folder** to open.
- 2. Double click on the **100CUDDY folder** for pictures or You could find **100CDY folder** which copy pictures from CF card.
- 3. You can copy the pictures to your designated folder or album.

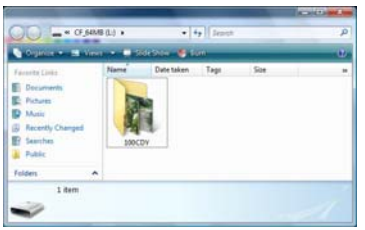

## **Connecting CuddeView to TV**

- 1. Turn on CuddeView.
- 2. Before you connect to TV, please make sure the correct video signal standard (NTSC or PAL) first. Use NTSC setting in USA and Canada.
- 3. Plug the provided TV cable (the black end) into the AV port on CuddeView and connect TV cable to your TV. Yellow to yellow (video-in).
- 4. You can review the pictures on TV.

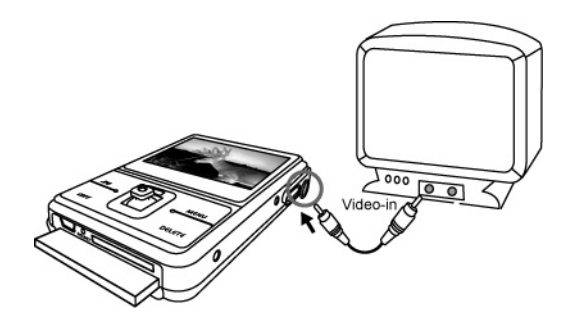

## **PictBridge Function**

If you have a printer that supports PictBridge you can print your images by connecting CuddeView directly to the PictBridge-compatible printer without using a PC

- 1. Plug the USB cable to CuddeView and computer properly.
- 2. Power on CuddeView, select PictBridge symbol and press OK button to set.
- 3. Press  $\triangleright$  or  $\blacktriangleleft$  to choose the picture you want to print out, press  $\triangle$  or  $\nabla$  to choose the printing number.
- 4. Press OK button to start to printing,

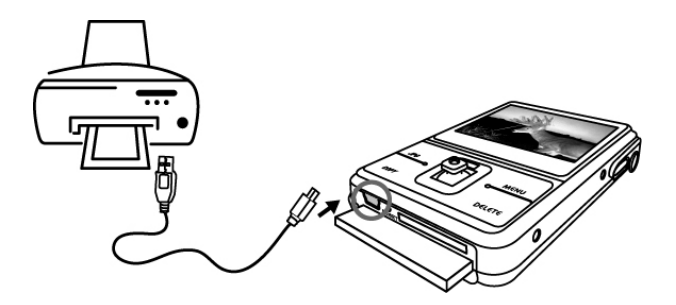

# **9. Appendix**

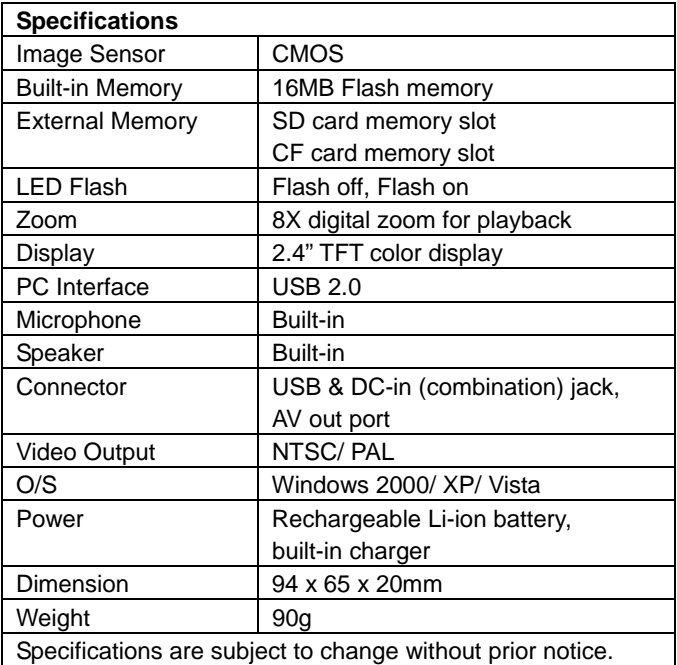

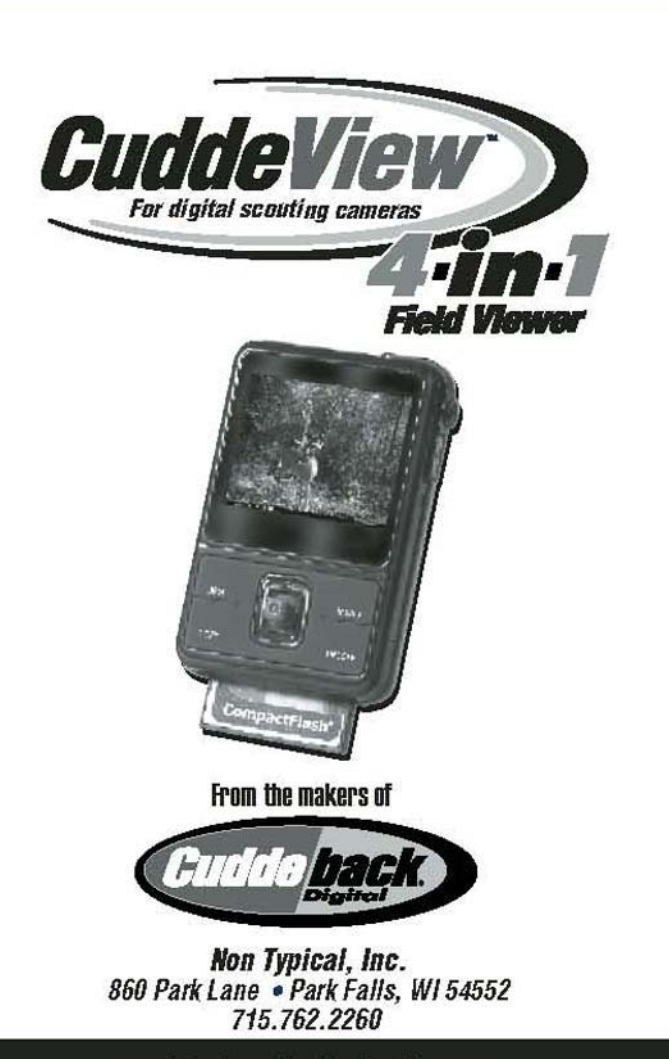

cuddebackdigital.com